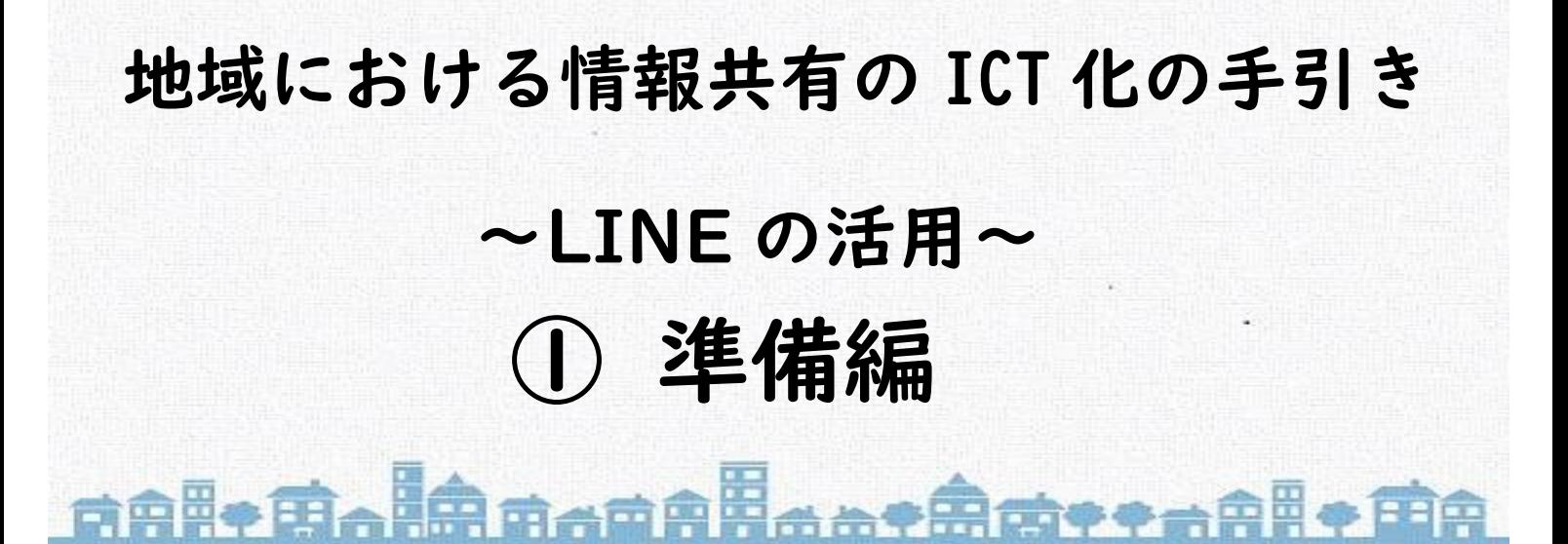

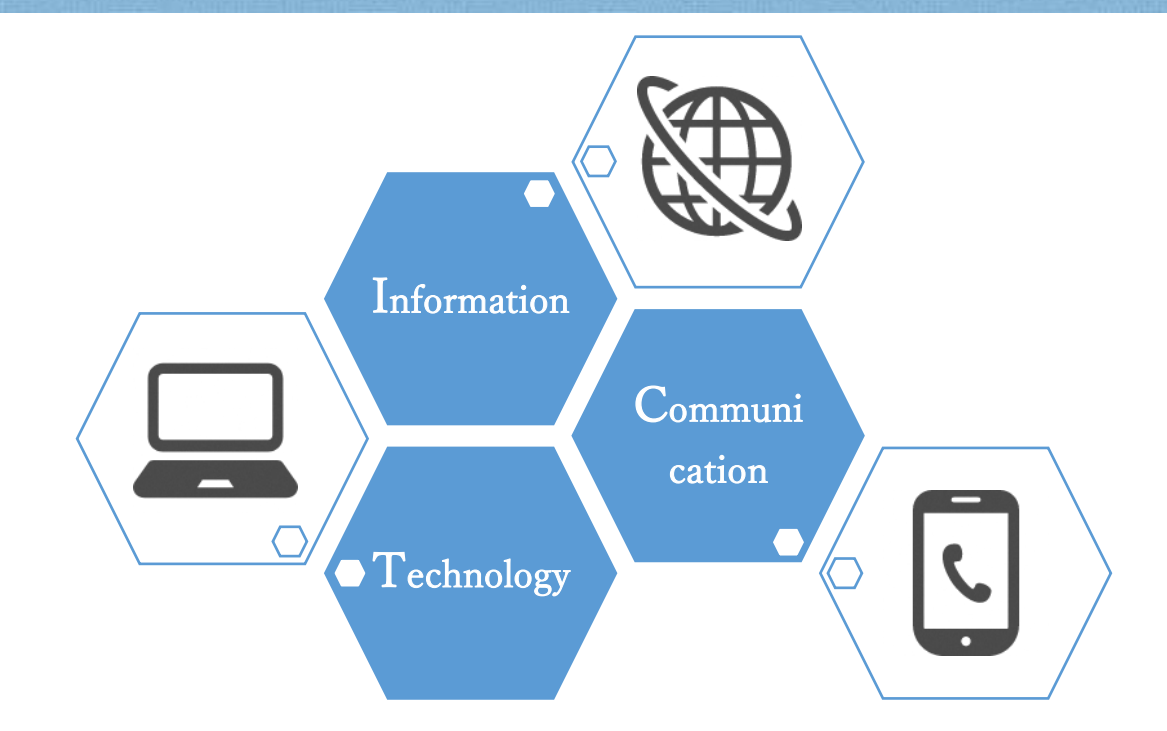

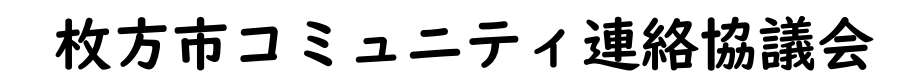

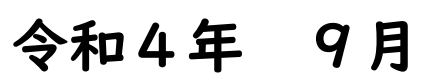

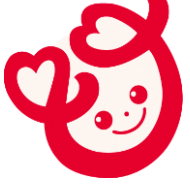

# 目次

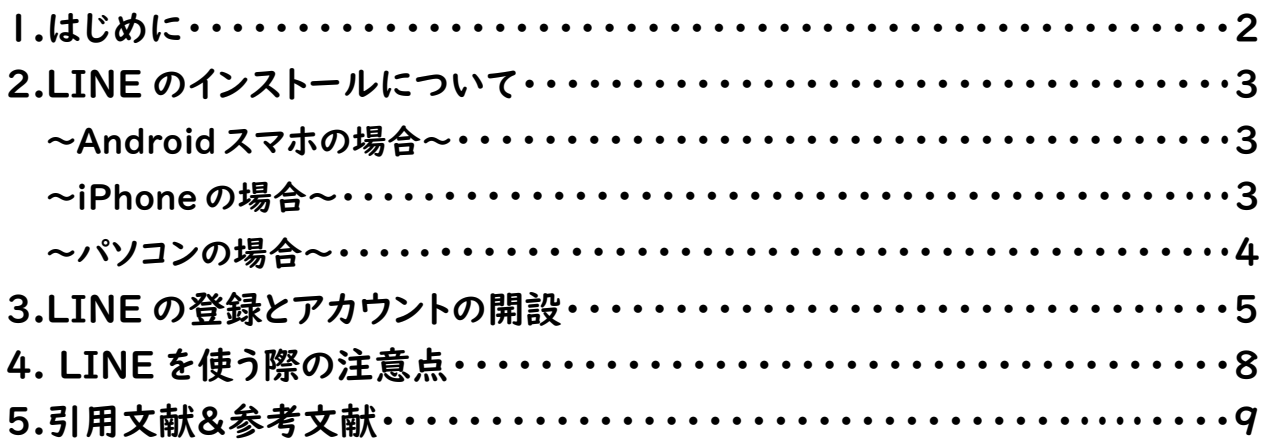

#### **1.はじめに**

校区コミュニティ協議会及び自治会を対象として、令和2年6月に市が実施 したアンケートの結果では、回覧板での情報共有に関する課題として、役員の負 担や周知に時間がかかる等の課題が挙げられました。

枚方市コミュニティ連絡協議会(以下「連協」)では、このような現状も踏 まえ、地域における情報共有の ICT 化を図ることで、役員等の回覧・掲示作業 にかかる負担の軽減や情報共有の迅速化・効率化に繋がると考え、

LINEWORKS および LINE を活用した情報共有について、令和3年度、希望す る校区を対象に試行実施を行い、検討を進めてきました。

その結果、連協では、令和4年度に、地域における情報共有の ICT 化の推進 を活動目標に掲げ、以下のイメージで LINE を活用した情報共有の ICT 化を推 進することとなりました。

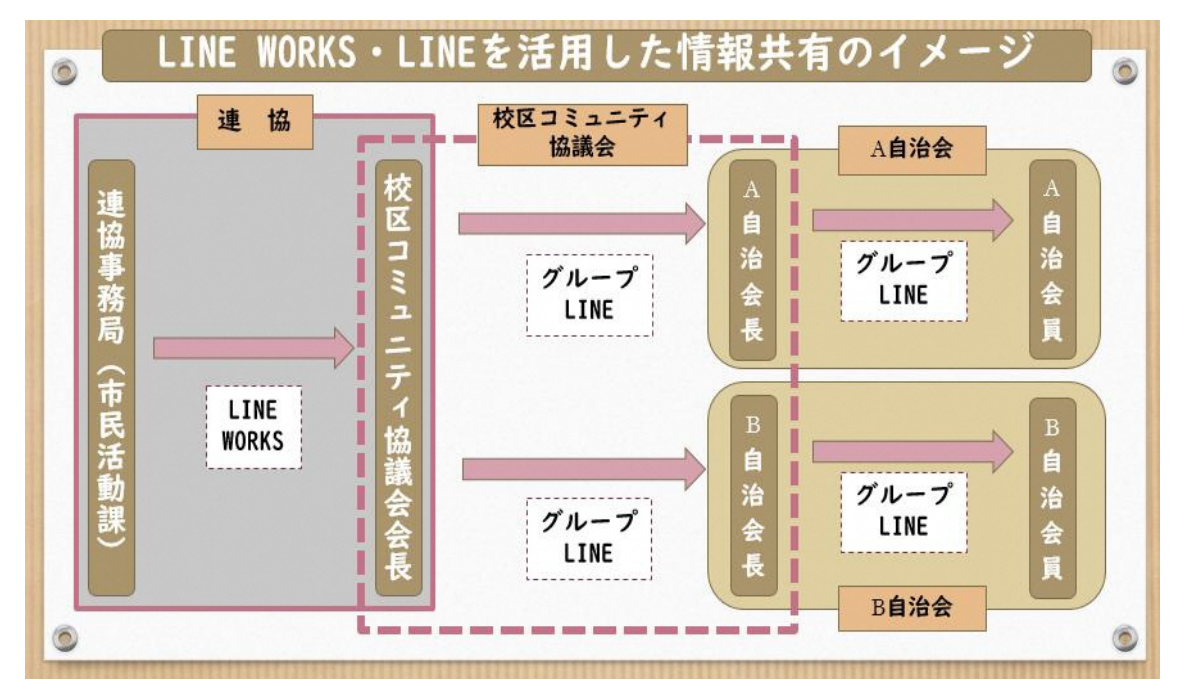

**本手引きは、校区コミュニティ協議会、自治会での情報共有における LINE の活用【①準備編】・【②基本操作編】・【③年度替わりの作業編】の3編あるう ちの最初にあたる【①準備編】です。初めて LINE を活用される時のアプリの インストールやアカウントの設定方法等を紹介いたします。**

**手引きをご参照いただきながら、少しずつで構いませんので、まずは出来る ところから情報共有の ICT 化を進めていただければと考えております。ICT 化 をご検討、ご推進の際にご活用いただければと思いますので、よろしくお願い いたします。**

LINE のインストール

## **2.LINE のインストールについて**

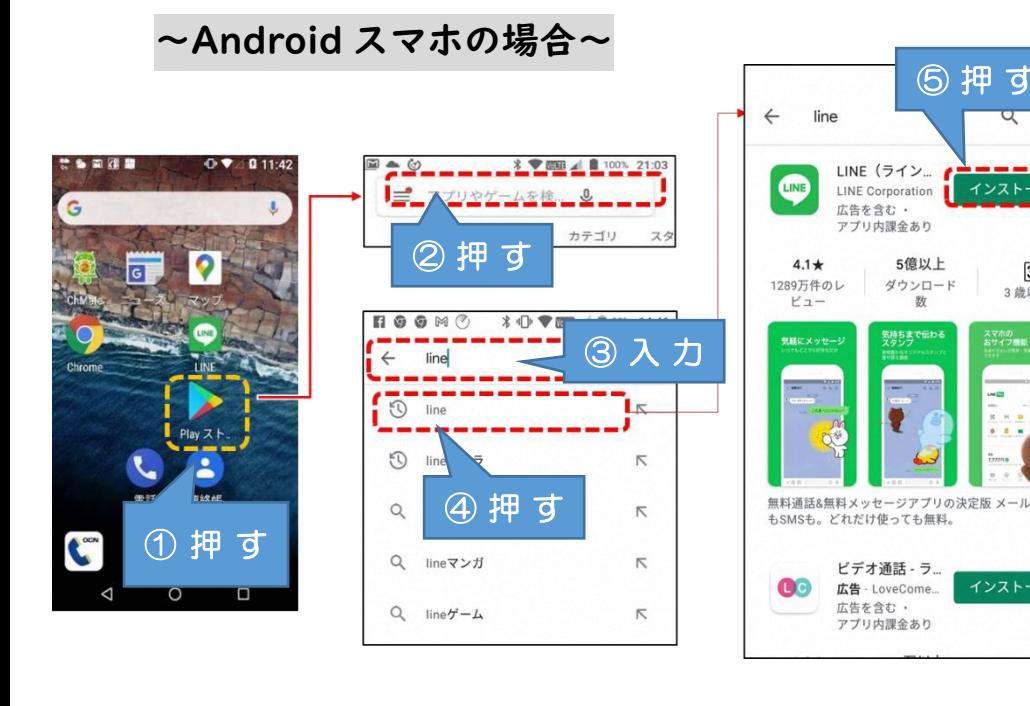

**①「Play ストア」を押す**

インス

 $3+$ 

3歳以上の

儿本通話

インストール

**②「アプリやゲームを検索」 を押す**

**③「LINE」と入力**

**④「LINE」をリスト一覧から 選んで押す**

**⑤「インストール」を押す**

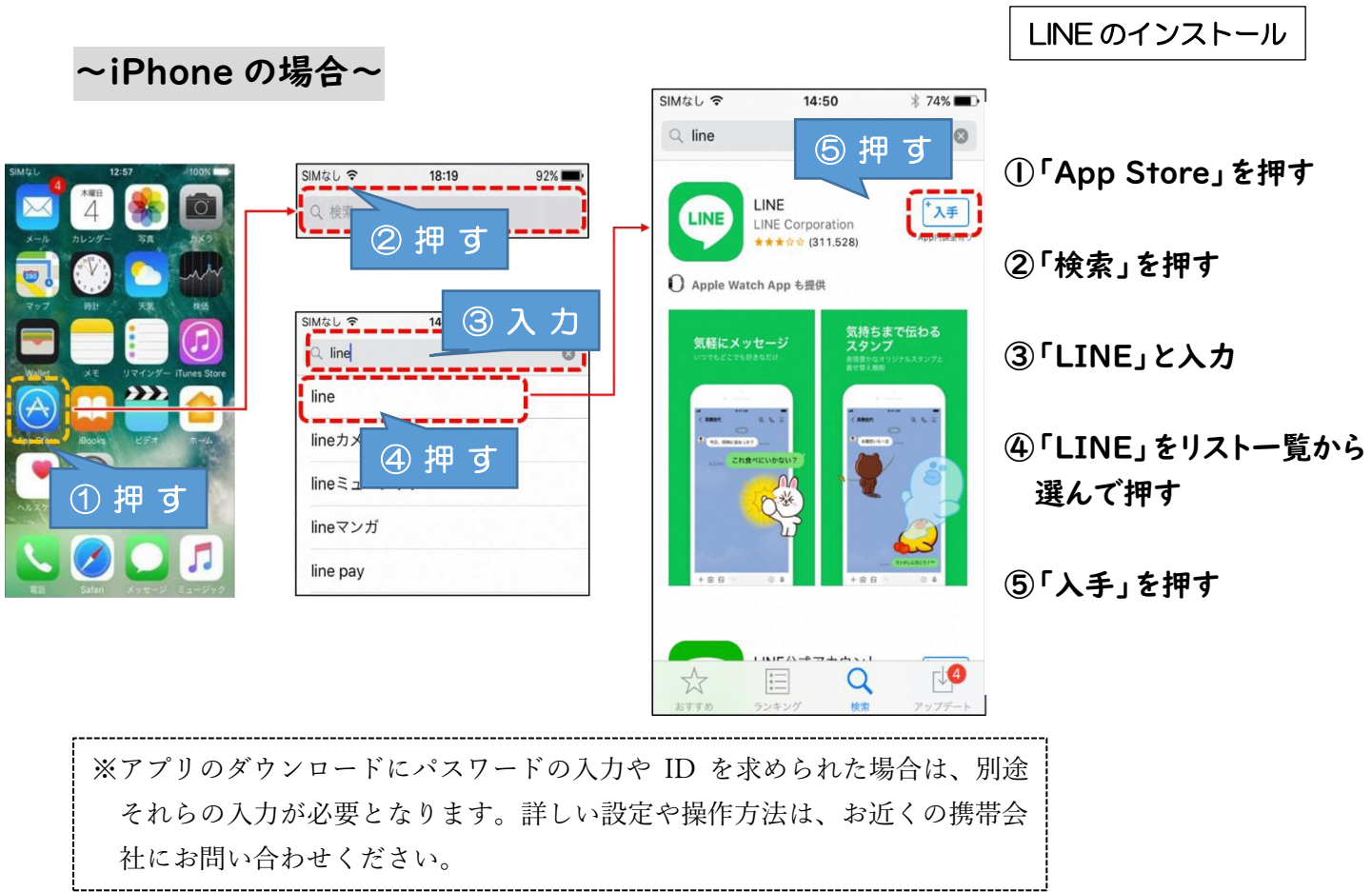

LINE のインストール

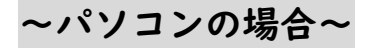

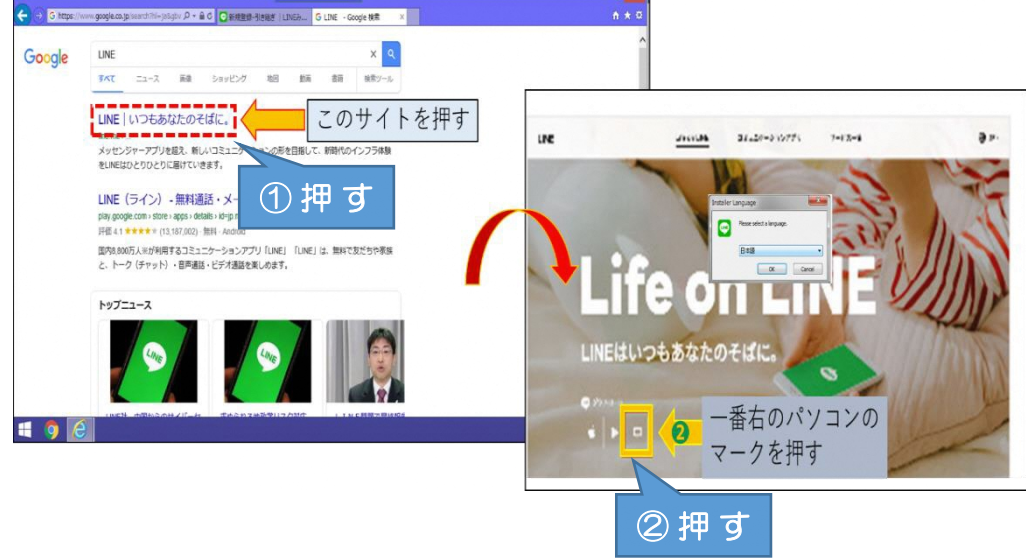

**①パソコンで LINE を検索し、 「LINE いつもあなたのそばに。」 のサイトを開く ②右端のパソコンのマークを押し、 ダウンロードが始まるので、 言語を選択して[OK]を押す**

LINE のインストール

**③LINE の利用規約に[同意する]を押すと インストールが開始する**

**④デスクトップに LINE のショートカットが 追加されたらインストール完了**

**※デスクトップに表示されない場合もダウンロードした フォルダーからデスクトップに張り付けておくことを おすすめします。**

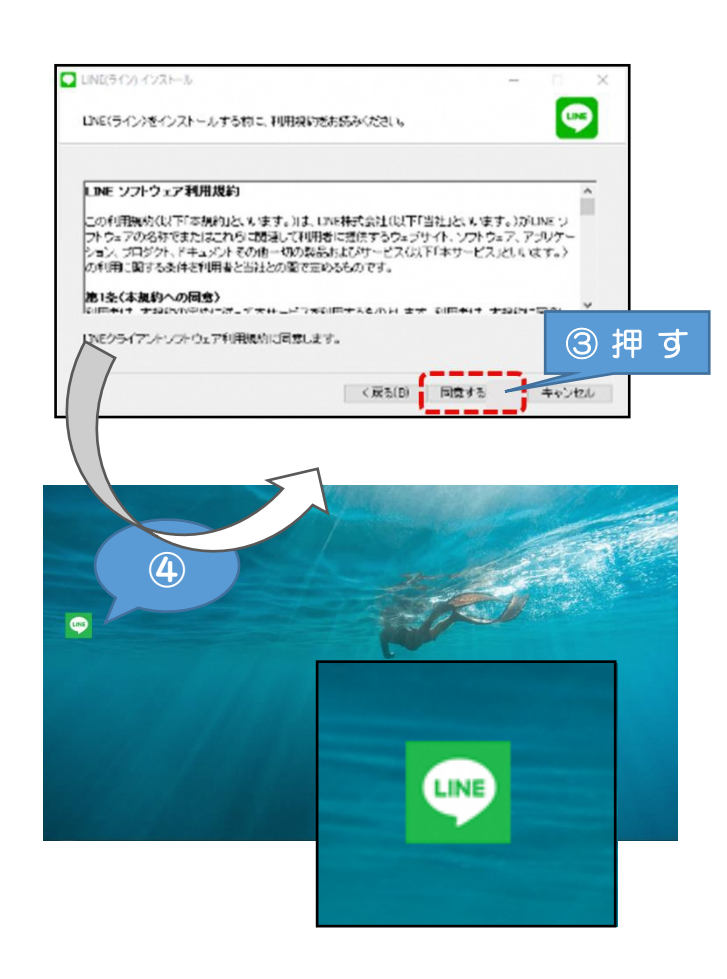

## **3.LINE の登録とアカウントの開設**

**まず最初に、LINE から携帯電話番号の認証を受けましょう。**

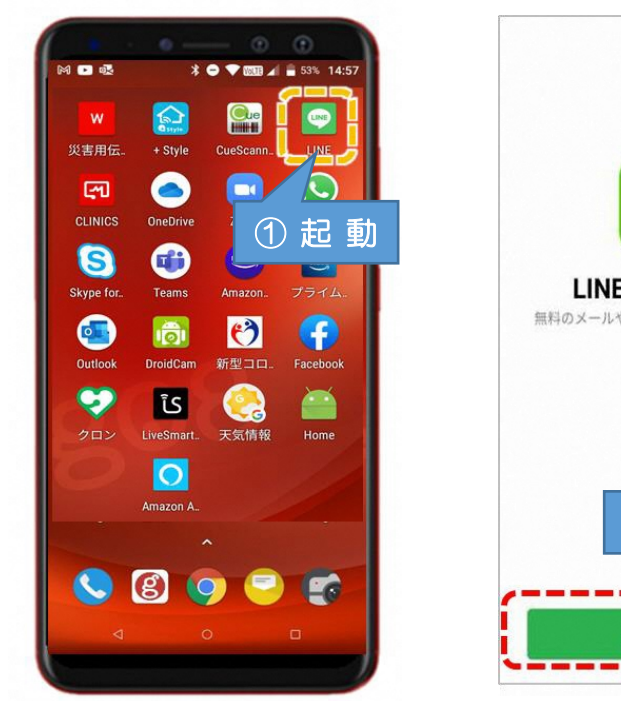

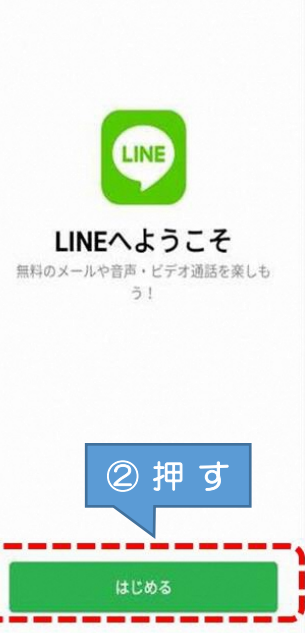

## **EXE**

**固定電話でも認証は可能ですが 登録時にショートメッセージの代わりに 電話がかかってくるので固定電話のそば での登録が必要です**

> **①スマホまたはパソコンの 「LINE」アプリを起動**

**②「はじめる」を押す**

登録とアカウント開設

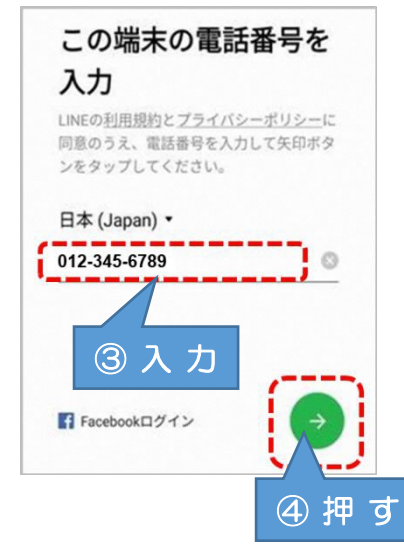

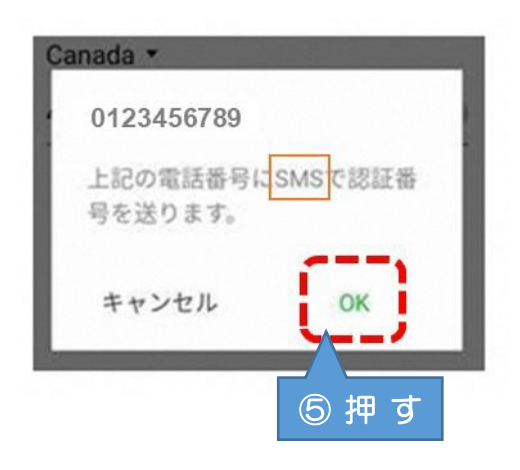

**③いま使用している 携帯の電話番号を入力**

**④緑の矢印を押す**

**⑤このようなメッセージが でますので「OK」を押す**

登録とアカウント開設

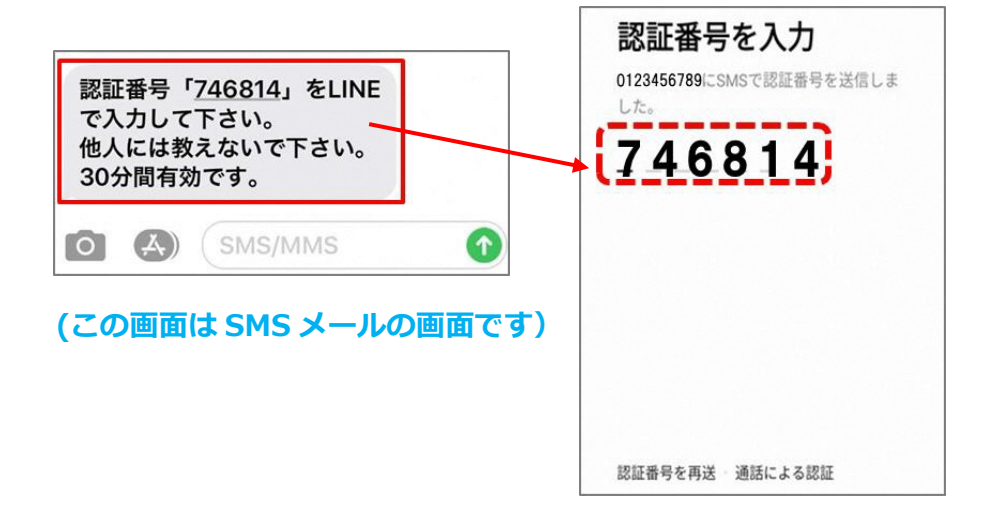

**⑥電話番号を入力した携帯へ SMS メールが送られてくるので SMS メールを開き認証番号を 確認**

**⑦LINE の画面で認証番号を 入力**

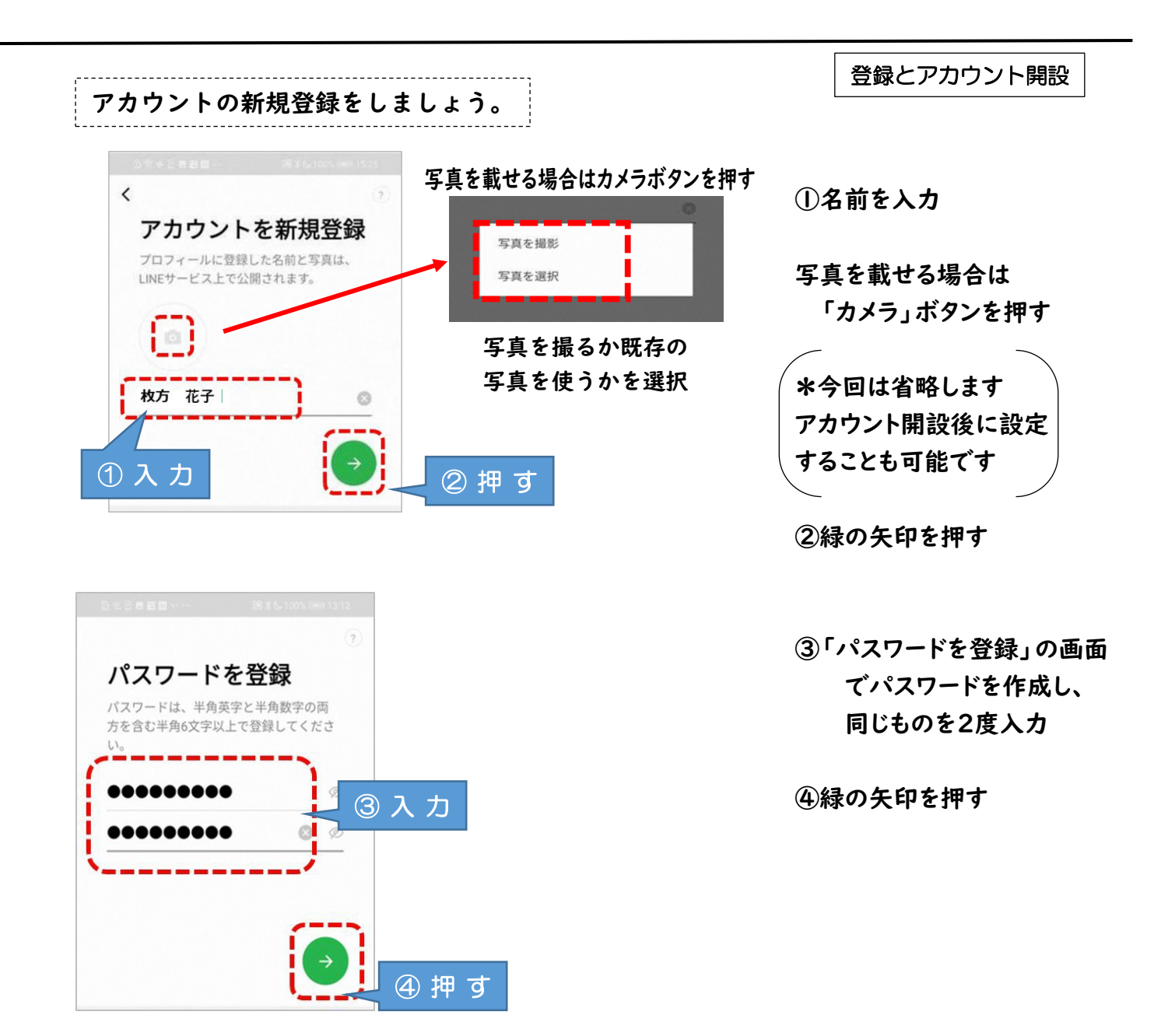

7

**友だち追加設定では、「友だち自動追加」と「友だちへの追加を許可」の設定ができま す。この設定は、後からオンにすることができますので、この画面ではチェックを押して 「オフ」にしましょう。**

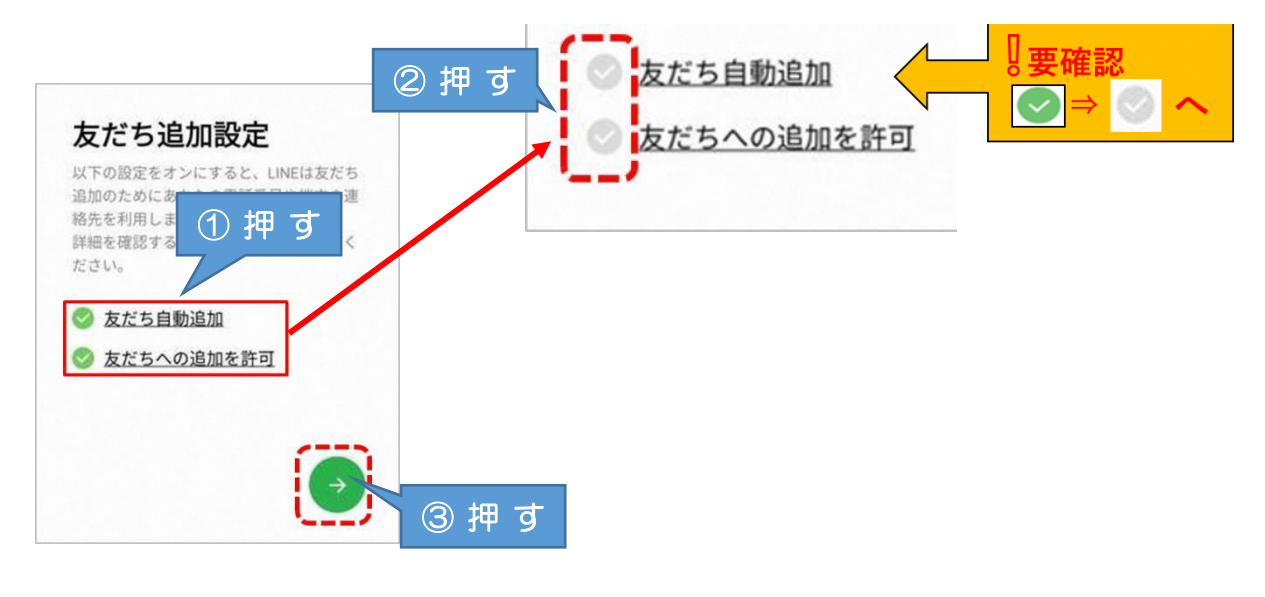

**①ここの画面を押す ②両方ともチェックをオフにする ③緑の矢印を押す**

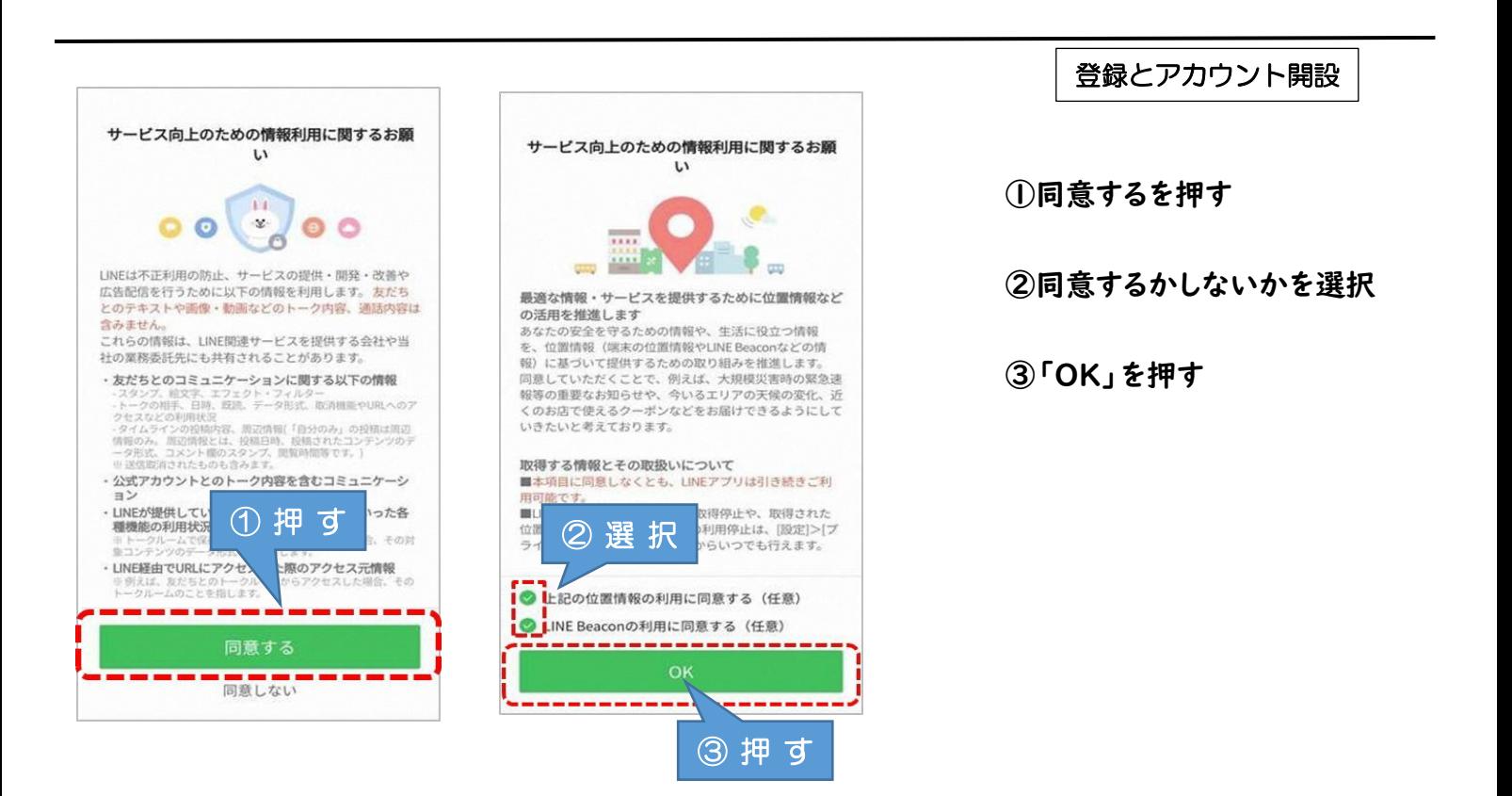

#### **4.LINE を使う際の注意点**

自治会等で LINE グループを活用するときは、事前にグループ内での LINE 活 用のルールを作成して下さい。

- 例)・緊急連絡以外に深夜早朝は LINE を送らない
	- ・発信内容は、原則「報告・連絡」の必要最小限に抑える
	- ・基本的に返信やスタンプは送らない
	- ・個人情報や他人を揶揄する表現、不正確な情報は発信しない

## **///.個人情報の取扱いについて**

**地域における情報共有に LINE を使う際は以下の点に留意して活用して下さい。**

- ・LINE では会員名簿や連絡網などの個人情報は原則取り扱わない。
- ・写真を送る際は、他者の住まいや今いる場所等の個人情報が分かるようなも のは送らない。
- ・差別的な発信や人権侵害となる発信、不正確な情報を送信しない。

#### **<参考>その他の機能**

**オープンチャット**

LINE の友だちになっていなくてもグループ LINE のようにトークをしたり情 報共有ができる LINE の中のサービスです。

特徴としては、普段使っている個人のアカウントを使用せず、友達追加不要で 別のアカウントを作成し、参加できるため、プライバシーを保てる等のメリット があります。

一方で、自ら退会した場合、他のメンバーに通知や表示はされないため、退会 に気付かれにくい点や、特定の相手と個別に連絡を取ることが難しい等デメリ ットがあります。

#### **LINE 公式アカウント**

個人のアカウントを使用せず団体としてのアカウントを所有、複数人で管理 や運用し、一方向に情報を届けられるサービスです。

特徴としては、LINE 公式アカウントを登録している相手に対して一方的に情 報を送る機能であり、複数人の管理者で、運用が行える等のメリットがあります。

一方で、双方向のやりとりが難しい点や友達追加を拒否できない為、コミュニ ティ内や自治会員だけに公開を限定することができない場合がある等のデメリ ットが考えられます。

※詳しくは LINE 公式サイト「LINE みんなの使い方ガイド」、「LINE for Business」等をご覧ください。 いっしょう しゅうしょう しゅうしょう

## **5.引用文献&参考文献**

#### 標準教材・動画 - デジタル活用支援

<https://www.digi-katsu.go.jp/teaching-materials-and-videos> ○アプリのインストール方法 [教材(パワーポイント形式)] ○SNS(ソーシャル・ネットワーキング・サービス)・コミュニケーションアプリ の利用方法 [教材(パワーポイント形式)]

## LINE|いつもあなたのそばに。

https://line.me/ja/

### LINE みんなの使い方ガイド

https://guide.line.me/ja/

#### LINE とつながる唯一のビジネスチャット - LINE WORKS

https://line.worksmobile.com/jp/

## LINE for Business(※LINE 公式アカウントについて)

https://www.linebiz.com/jp/service/line-official-account/

## オープンチャットを利用する|LINE みんなの使い方ガイド

https://guide.line.me/ja/services/openchat.html